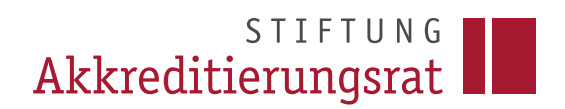

Stand: 04/2024

#### Prozessbeschreibung

**Anzeige einer wesentlichen Änderung in der Programmakkreditierung nach § 28 MRVO (Landesrechtsverordnungen entsprechend)**

#### Inhalt

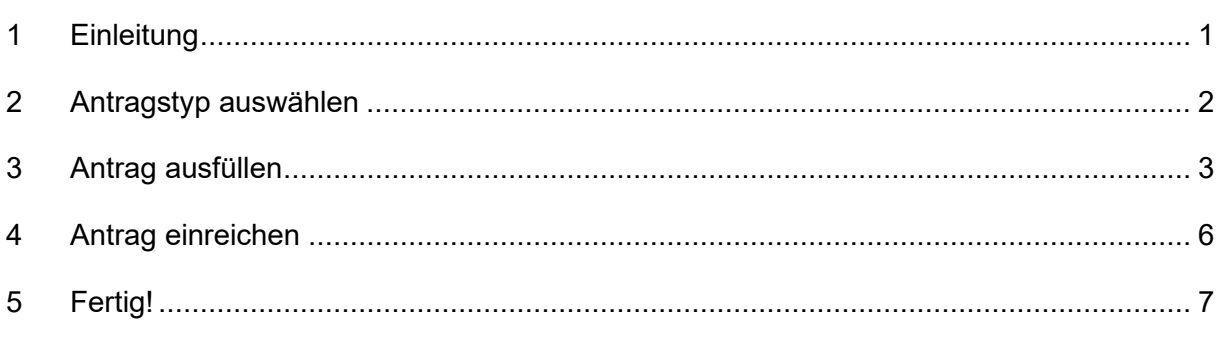

#### <span id="page-0-0"></span>**1 Einleitung**

Die auf der Webseite der Stiftung Akkreditierungsrat hinterlegte FAQ 18 bietet ausführliche Informationen zu inhaltlichen Fragen über das Thema "Wesentliche Änderungen": <https://www.akkreditierungsrat.de/de/faq/thema/18-wesentliche-aenderungen>

In ELIAS unter einer Nutzerrolle<sup>[1](#page-0-1)</sup> der Hochschule angemeldete Personen können für Studiengänge ihrer Hochschule, die bereits nach neuem Recht durch den Akkreditierungsrat akkreditiert wurden, eine wesentliche Änderung anzeigen.

<span id="page-0-1"></span><sup>1</sup> Vgl[. https://www.akkreditierungsrat.de/sites/default/files/downloads/2022/20221205\\_Rolle\\_Nutzerverwaltung.pdf.](https://www.akkreditierungsrat.de/sites/default/files/downloads/2022/20221205_Rolle_Nutzerverwaltung.pdf)

# STIFTUNG

## <span id="page-1-0"></span>**2 Antragstyp auswählen**

Bitte klicken Sie nach dem Einloggen in ELIAS auf Ihrer ELIAS-Startseite auf die Kachel "Neuen Antrag erstellen". Es öffnet sich eine Auswahl der verfügbaren Antragstypen. Bitte wählen Sie zur Anzeige einer wesentlichen Änderung nach § 28 MRVO den Antragstyp "07. Meldung (wesentliche) Änderung".

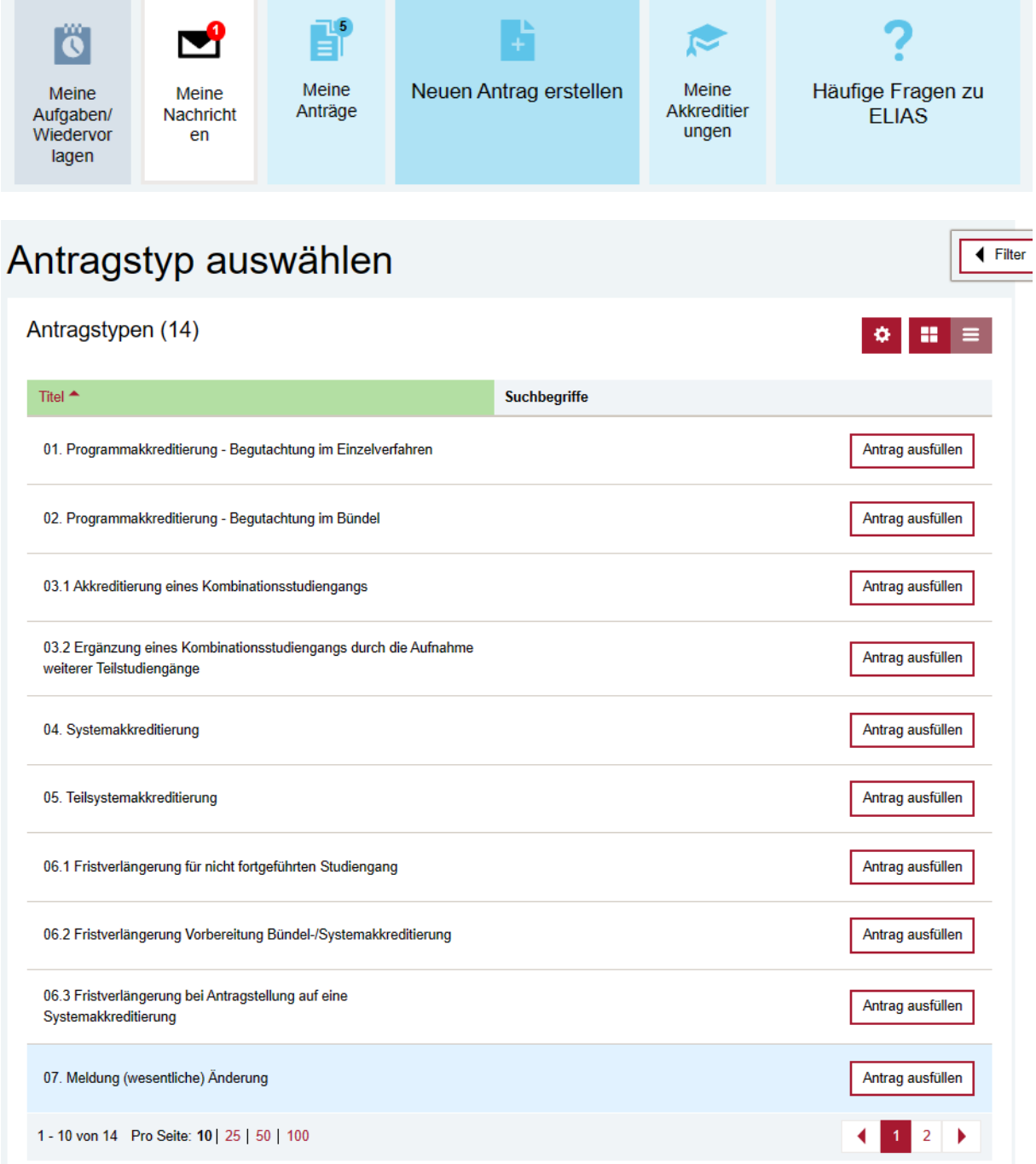

### <span id="page-2-0"></span>**3 Antrag ausfüllen**

Bitte füllen Sie den Antrag aus. Sie gehen hierzu im Wesentlichen so vor, wie bei der Antragstellung für eine Programmakkreditierung oder eine Fristverlängerung.

Unter "2 Antragstellende Hochschule" können Sie eine zweite Ansprechperson ergänzen.

Unter "3 Antrag" ergänzen Sie alle notwendigen Informationen zur wesentlichen Änderung:

- Vergeben Sie einen Antragstitel. Die Wahl des Titels ist frei, verwenden Sie gerne eine in Ihrem Haus eingängige Systematik.
- Wählen Sie die betroffenen Studiengänge aus, indem Sie auf "Studiengang hinzufügen" gehen. Es werden Ihnen nur diejenigen Studiengänge angezeigt, die bereits nach neuem Recht akkreditiert sind. $^2$  $^2$

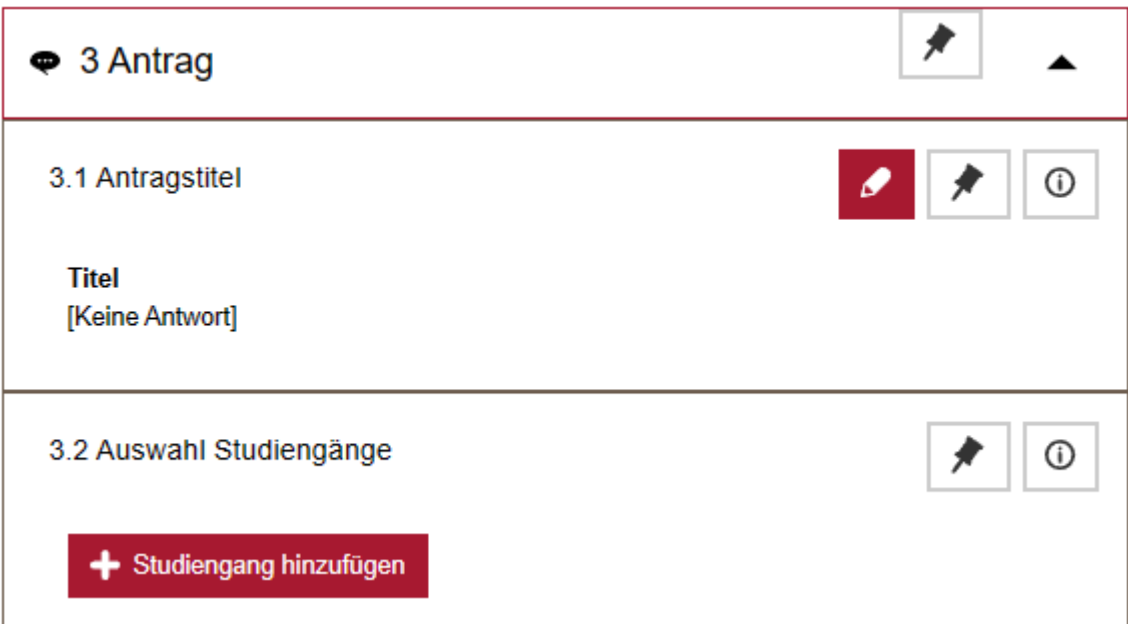

- Sofern sich die Studiengangs-Stammdaten für Ihren Studiengang im Rahmen der wesentlichen Änderung geändert haben, können Sie diese unter dem entsprechenden Punkt bearbeiten. Bitte erläutern Sie **jede** Änderung, die sie unter den Studiengangs-Stammdaten vornehmen, auch in der Begründung zur wesentlichen Änderung.

<span id="page-2-1"></span><sup>2</sup> Sofern Ihr Studiengang nach altem Recht akkreditiert wurde, wenden Sie sich zur Anzeige der wesentlichen Änderung bitte an die akkreditierende Organisation, d.h. in diesem Fall in der Regel die zuständige Agentur.

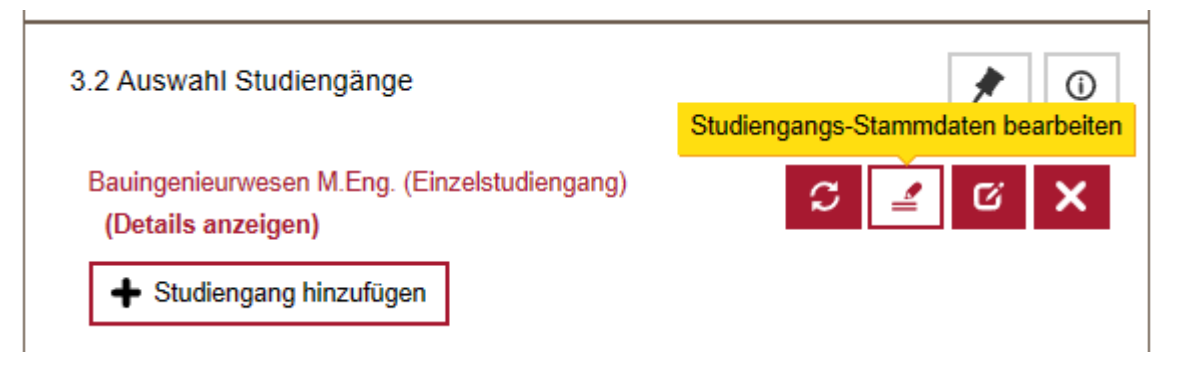

- Laden Sie die Unterlagen hoch, in denen die Änderung am Studiengang begründet wird. Sie müssen in Ihrer Änderungsanzeige evidenzbasiert nachweisen, dass die Kriterien der Musterrechts- bzw. der jeweils einschlägigen Landesrechtsverordnung auch unter den veränderten Bedingungen erfüllt sind. Sie sollten Ihre Änderung in einem kurzen Schreiben skizzieren und dahingehend begründen. Bitte legen Sie Ihrem Antrag in jedem Fall geänderte Studiengangsunterlagen und sonstige Nachweise bei und markieren Sie darin deutlich die Passagen, die geändert wurden.
- Sie können notfalls auch nach der Antragseinreichung unter "5 Antragsunterlagen" noch Dokumente nachreichen. Bitte weisen Sie in diesem Fall die Antragsbearbeitung der Geschäftsstelle der Stiftung Akkreditierungsrat per Nachricht in ELIAS auf die Nachreichung hin. Sie finden die zuständige Person sobald eine Zuweisung erfolgt ist unter der "Zusammenfassung".

3.3 Bitte laden Sie hier Unterlagen hoch, in denen die Änderung M am Studiengang begründet wird [Noch kein Dokument hochgeladen] **A Dateien auswählen (maximale Dateigröße für Uploads: 25 MB) (\*.pdf,** \*.png, \*.jpeg, \*.jpg, \*.zip)

- Unter "5 Antragsunterlagen" werden die Pflichtdokumente, die Sie unter "3 Antrag" bereits hochgeladen haben, automatisch angezeigt. Falls Sie weitere Anlagen ergänzen möchten, können Sie dies unter "weitere Anlagen" durchführen.

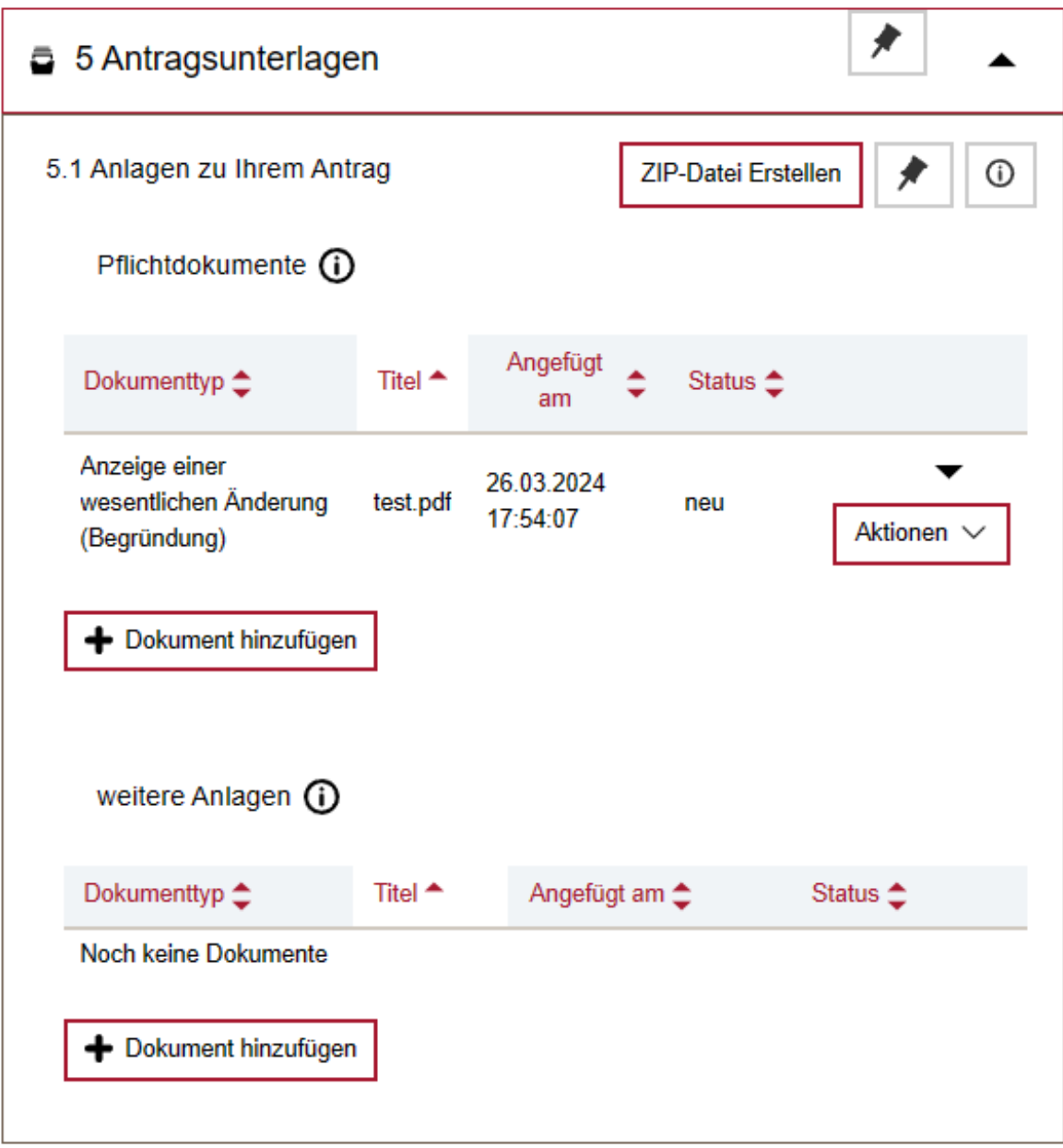

- Bitte ergänzen Sie wenn möglich im Sidebar-Menü unter "Verbundene Anträge", "Antrag verknüpfen" die Antragsnummer des letzten Akkreditierungsantrags, in dem der Studiengang bzw. die Studiengänge behandelt wurden, der/die nun (wesentlich) geändert wird/werden.

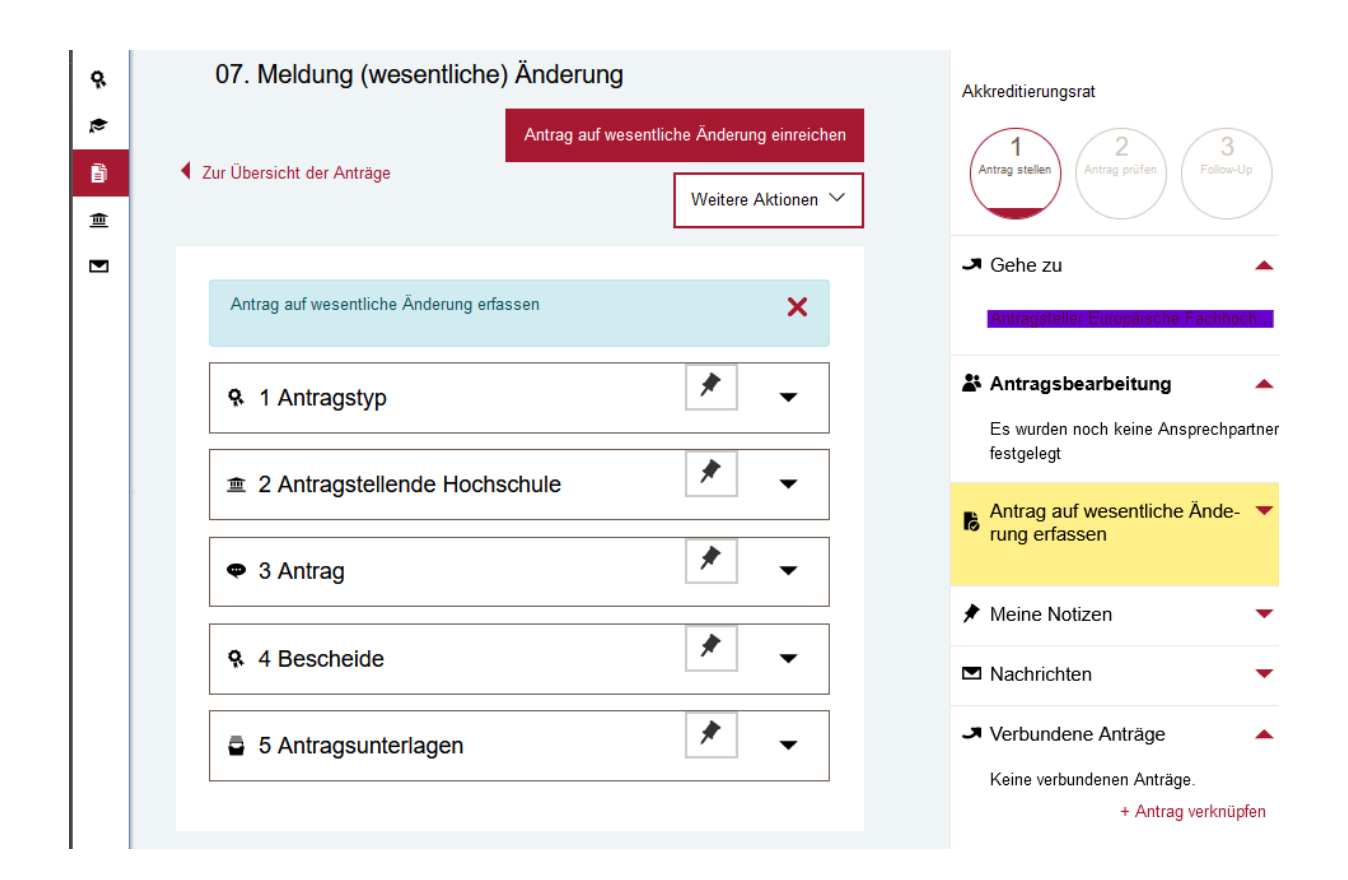

### <span id="page-5-0"></span>**4 Antrag einreichen**

Wenn Sie den Antrag ausgefüllt haben, können Sie unter "Weitere Aktionen" die Vollständigkeit prüfen lassen. Anschließend reichen Sie den Antrag über den Button "Antrag auf wesentliche Änderung einreichen" ein.

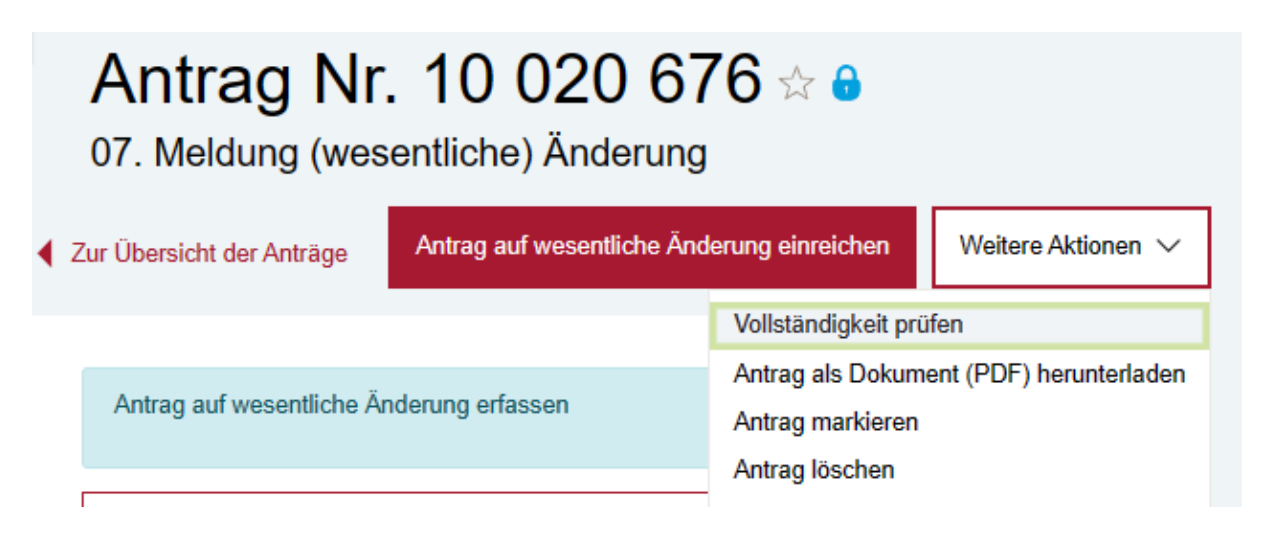

## <span id="page-6-0"></span>**5 Fertig!**

Die Antragseinreichung ist mit dem letzten Schritt abgeschlossen. Ihr Antrag befindet sich nun zur Bearbeitung in der Geschäftsstelle der Stiftung Akkreditierungsrat. Ihr Antrag wird zunächst vorgeprüft und anschließend der Antragsprüfung zugewiesen. Die Antragsprüfung nimmt in der Regel diejenige Person vor, die bereits den letzten Akkreditierungsantrag des Studiengangs bzw. der Studiengänge bearbeitet hat, für die die wesentliche Änderung nun eingereicht wurde.